THE INDIAN HEALTH SERVICE

#### RPMS EHR CAC Review

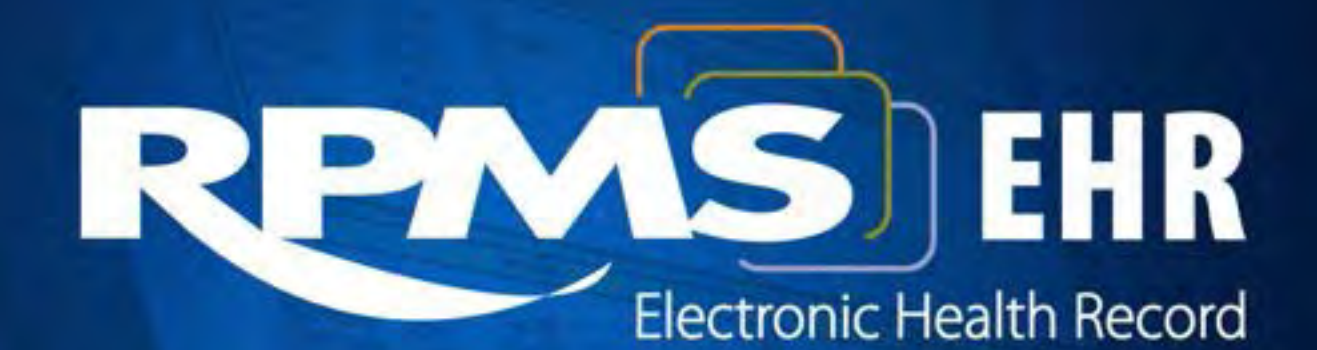

#### TIU Data Objects

<span id="page-0-0"></span>**Superior Health Information Management** Now and for the Future

# Learning Objectives

- Create TIU Data Objects that can be used in TIU Templates to reduce double entry of data by end-users:
	- Data object creation via copy
	- Data object creation via Health Summary

#### Data Objects in Templates

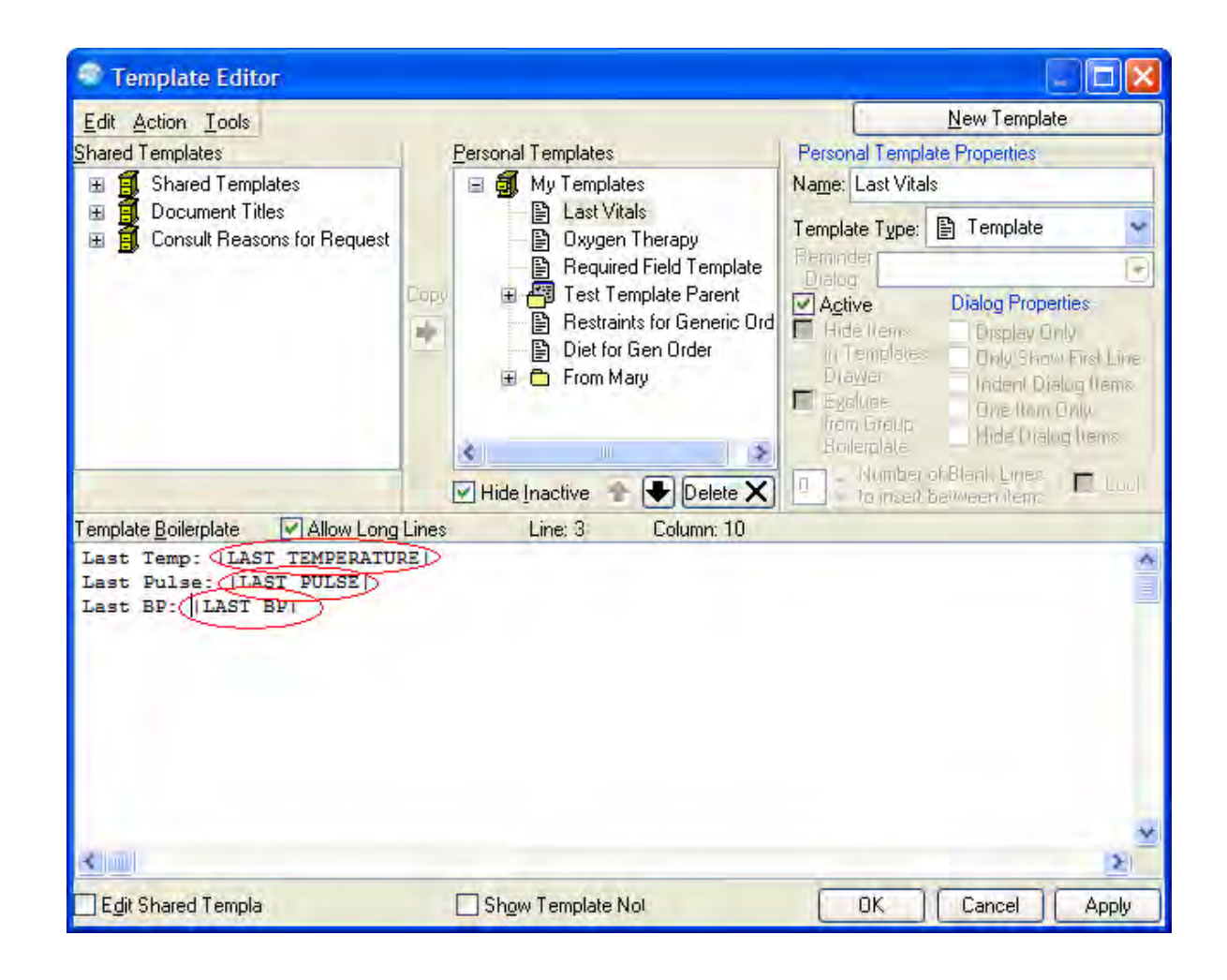

# Data Objects in Templates (Output)

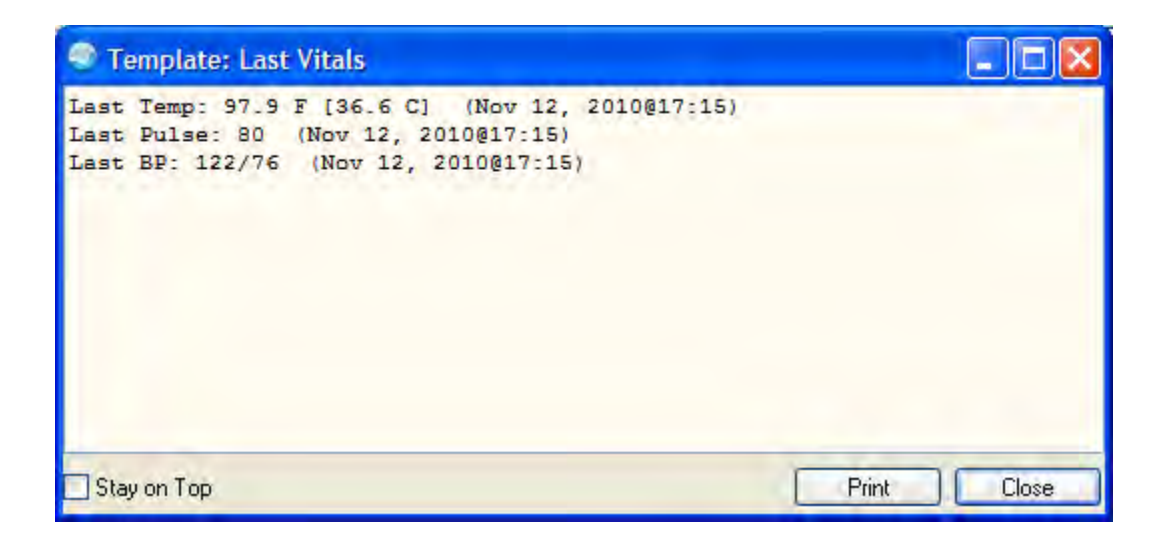

#### Data Object Creation

Method #1 via Copy:

- Creation of data objects using copy only works if underlying routines are already in place to allow for this action.
- New Object Methods and Routines are only added via new TIU Patches.

#### Data Object Creation

• Some Currently available Prototypes for Copying:

```
LAST # LAB TEST (NAME ONLY)<br>LAST # LAB TEST (SAMPLE)
LAST # LAB TEST (SAMPLE)<br>LAST # VITAL SIGN (NAME ONLY)
LAST # VITAL SIGN (NAME ON<br>LAST # VITAL SIGN (SAMPLE)
          VITAL SIGN
LAST EXAM – SAMPLE
LAST HEALTH FACTOR – SAMPLE
LAST HF CATEGORY – SAMPLE
LAST HT WITH CAPTION
LAST HT WITH DATE<br>LAST LAB PANEL (SAMPLE)
LAST LAB PANEL (SAMPL<br>LAST LAB TEST (BRIEF)
LAST LAB TEST (BRIEF)
      LAB TEST (NO CAP)<br>LAB TEST (SAMPLE)
LAST LAB TEST
LAST LAB TEST DATE (SAMPLE)
LAST MED (SAMPLE)
LAST MED CLASS (SAMPLE) LAST
PROCEDURE DATE – SAMPLE
```
#### Data Object Creation

- You may copy an existing data object and edit it to create a new object of the same type. (e.g. copy LAST BP to create a new data object of any measurement, or copy LAST LAB CALCIUM to create a new data object for potassium, etc.).
- In order to create a new data object via copy, you must have Programmer Mode access to be allowed to edit the Technical Fields Object Description.
- Copied objects are Inactive upon creation and must be activated using the BASICS command.

### Data Object Creation - Method #1

Copy existing data object:

TIU > HIS > TMM > DDM > DDM4

- 1. Locate the prototype data object to be copied using the FIND command in the Objects editor.
- 2. Copy the prototype data object to a new name.
- 3. Edit the newly created data object so that the Technical Field Object Method points to the correct item).
- (e.g. create LAST LAB AST by copying the current object LAST LAB ALT

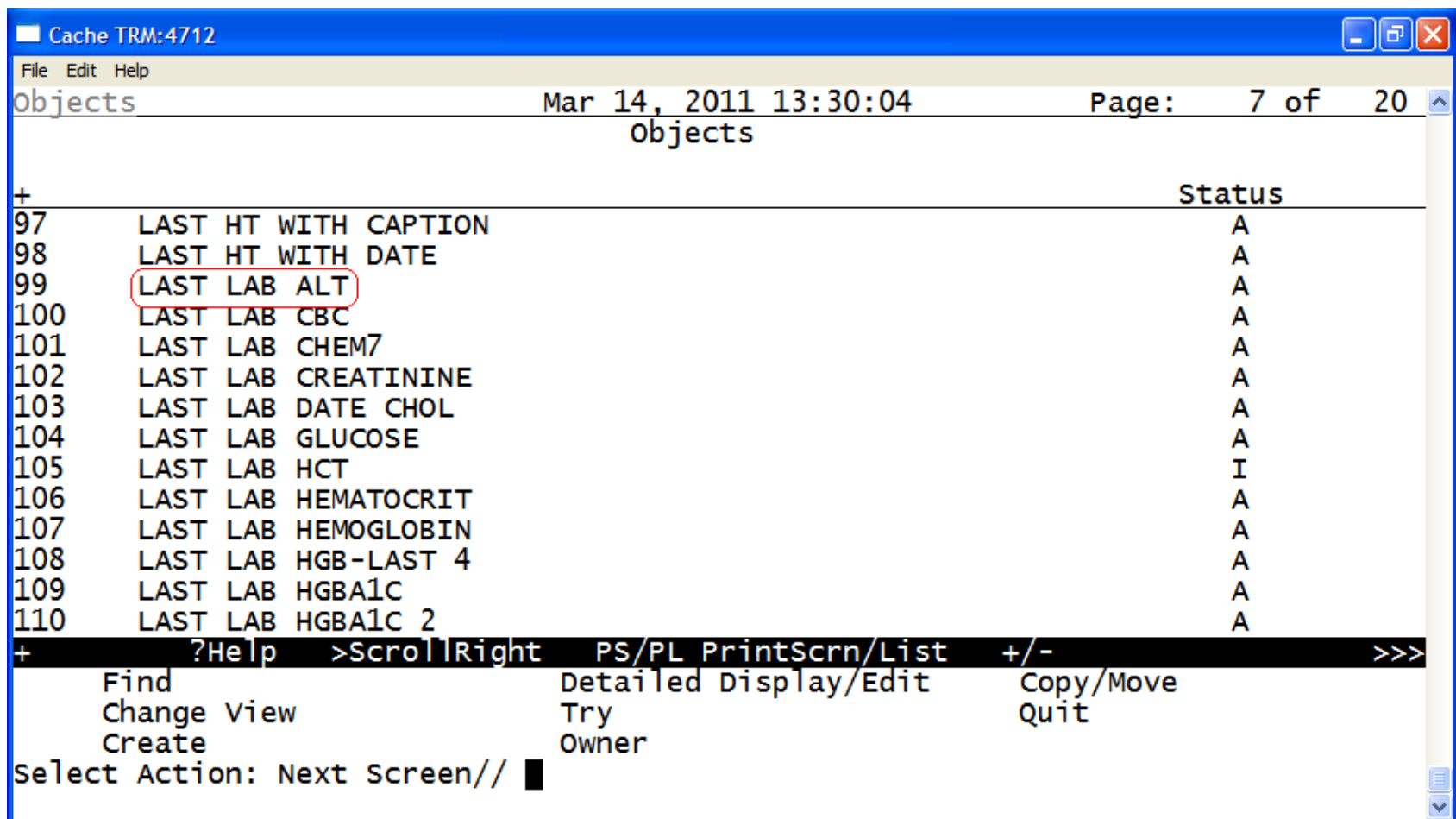

Select Action: Next Screen// COPY Copy/Move Select Entry to Copy: (97-110): 99 Copy into (different) Name: LAST LAB ALT// LAST LAB AST

OBJECT copied into File Entry #1475 Press RETURN to continue or '^' or '^^' to exit: Please test the copy object and activate it when it is ready for users to embed it in boilerplate text.

Press RETURN to continue or '^' or '^^' to exit:

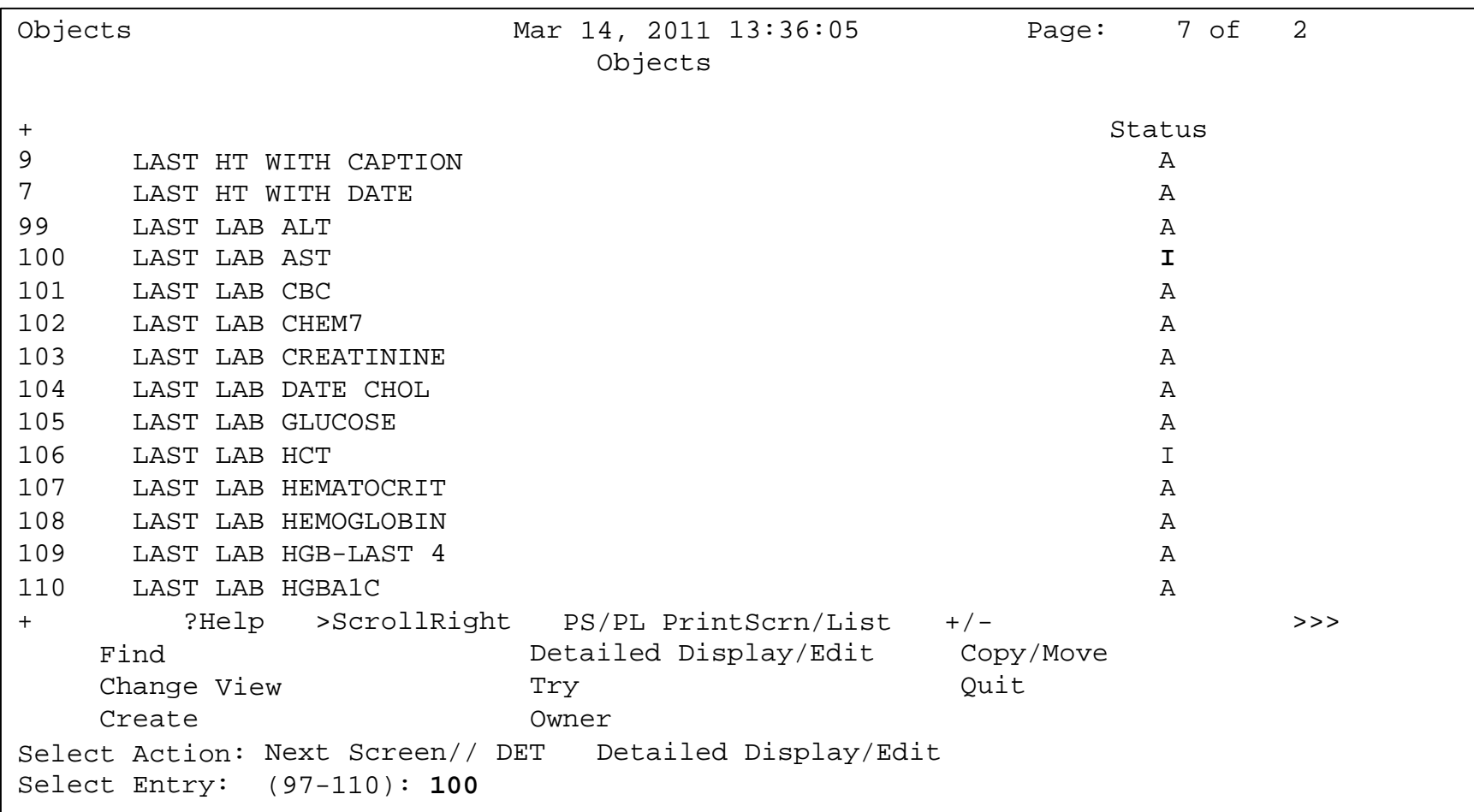

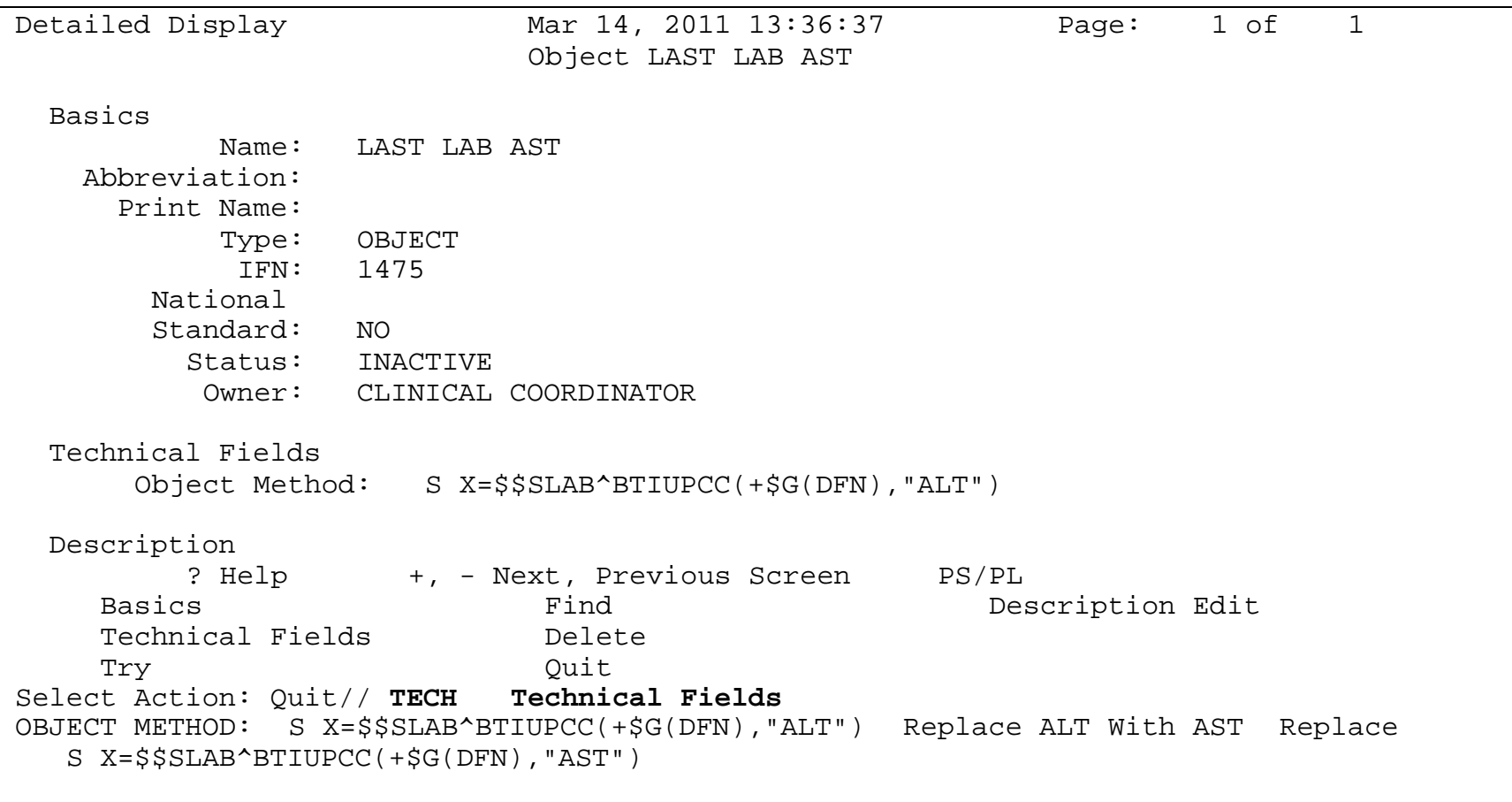

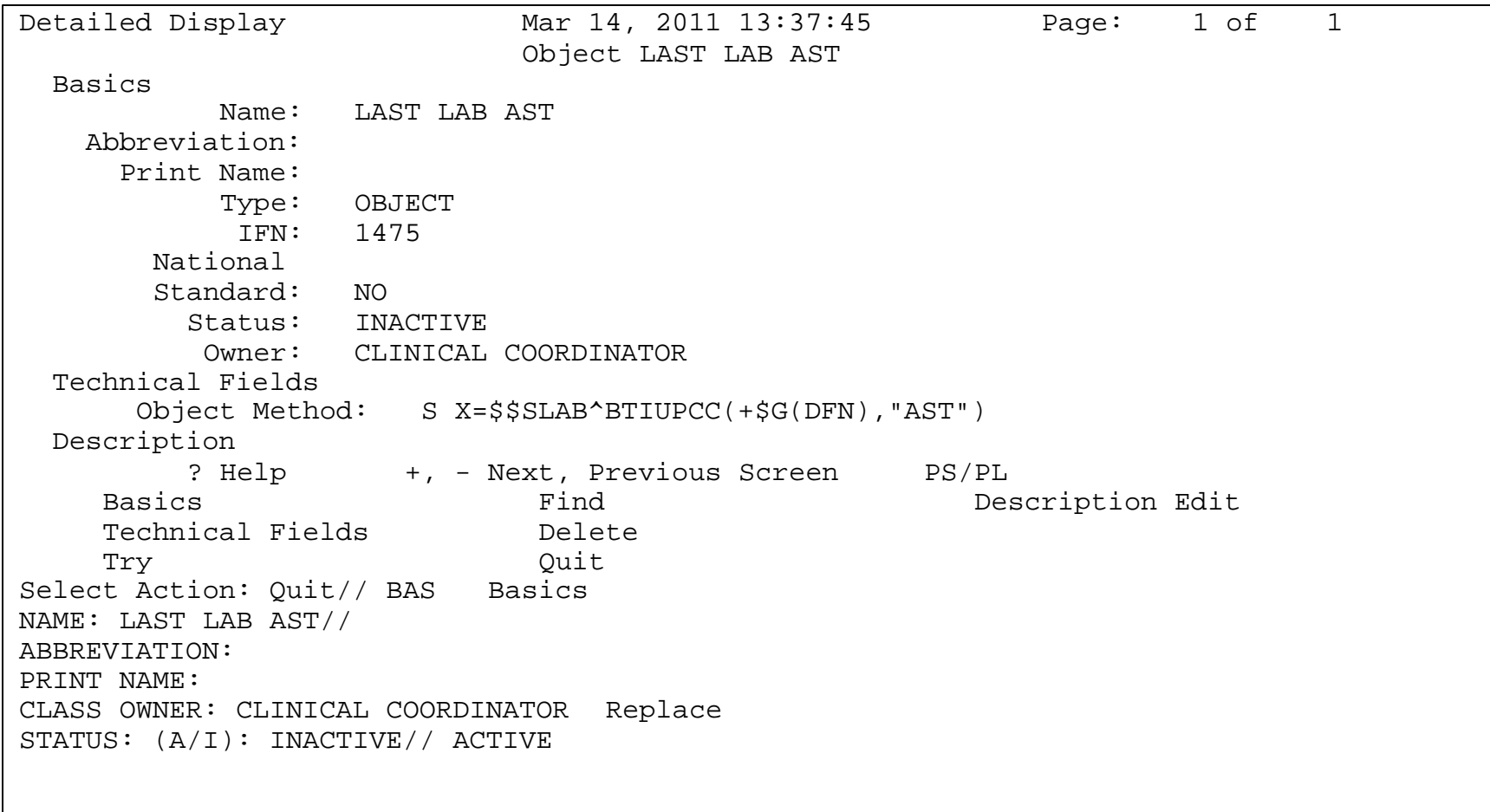

- A new data object LAST LAB AST has been created.
- Note that if you are logged into a session of RPMS-EHR, the new data object will not be available for use until you log into a new session.

### Data Object Creation – Method #2

Using VA Health Summary:

• New TIU Data Objects can be created from VA Health Summaries without having access to Programmer Mode.

- 1. Create a VA Health Summary to output the desired data.
- 2. Create a Health Summary Object.
- 3. Create a TIU/Health Summary Object.

#### Method #2 (cont.) Health Summary Creation (Step 1)

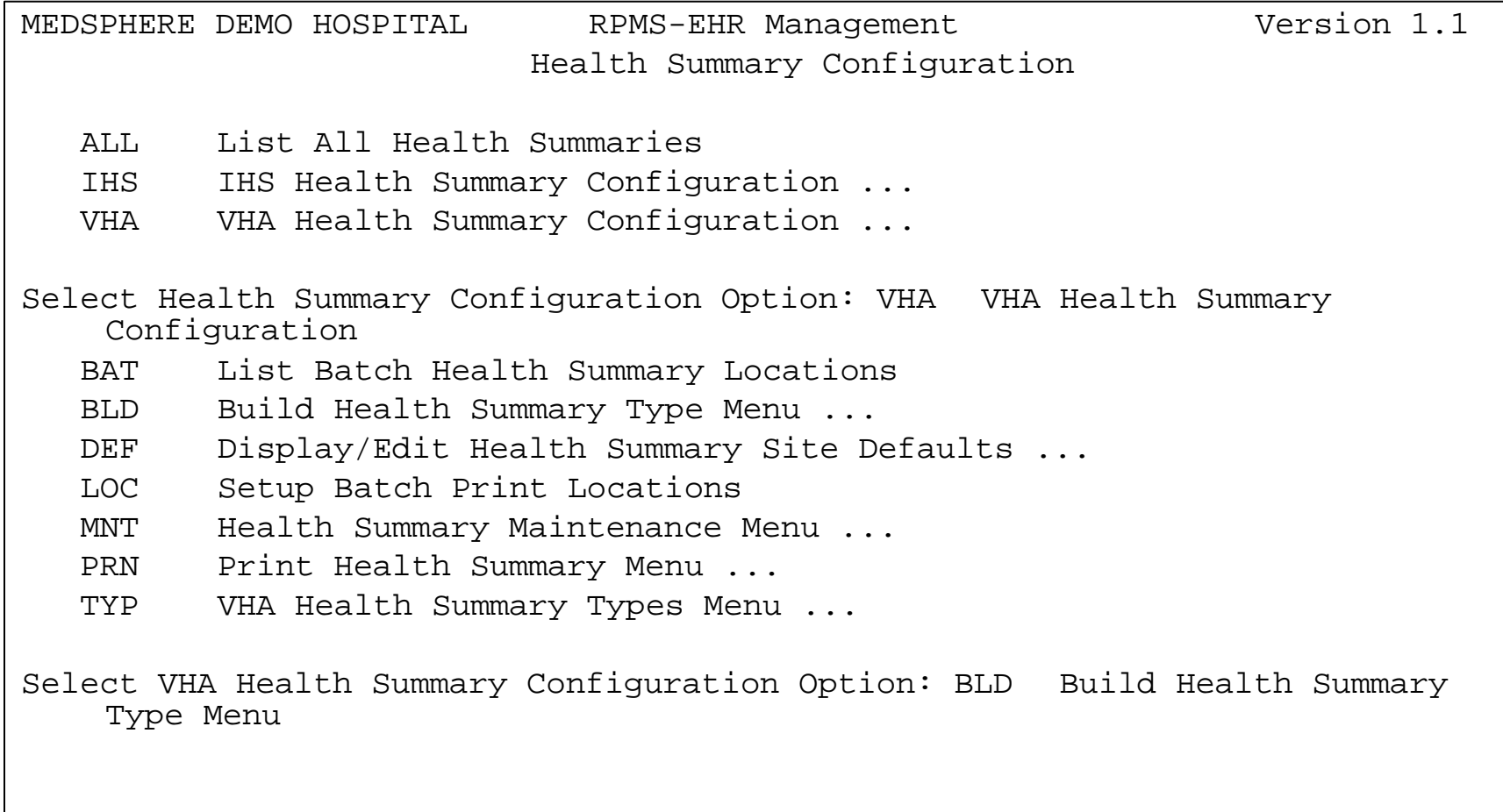

```
Build Health Summary Type Menu
   DEL
Delete Health Summary Type
   EDT
Create/Modify Health Summary Type
   INF
Information Menu ...
   OBJ
Health Summary Objects Menu ...
   PRN
         Print Health Summary Menu ...
Select Build Health Summary Type Menu Option: EDT Create/Modify Health
    Summary Type
Select Health Summary Type: HOSPITAL STAYS
Are you adding 'HOSPITAL STAYS' as
    a new HEALTH SUMMARY TYPE (the 57th)? No// YES
NAME: HOSPITAL STAYS//
TITLE:
SUPPRESS PRINT OF COMPONENTS WITHOUT DATA:
LOCK:
OWNER: TAYLOR,PHILIP K//
```
Do you wish to copy COMPONENTS from an existing Health Summary Type? YES//  $N<sub>O</sub>$ Select COMPONENT: HOSPITAL STAYS SUMMARY ORDER: 5// 5 OCCURRENCE LIMIT: 5 TIME LIMIT: 1Y ICD TEXT DISPLAYED: PROVIDER NARRATIVE DISPLAYED: INPT HEADER NAME: Hospital Stays// Select COMPONENT:

Do you wish to review the Summary Type structure before continuing? NO// Please hold on while I resequence the summary order.

#### Method #2 (cont.) Health Summary Object Creation (Step 2)

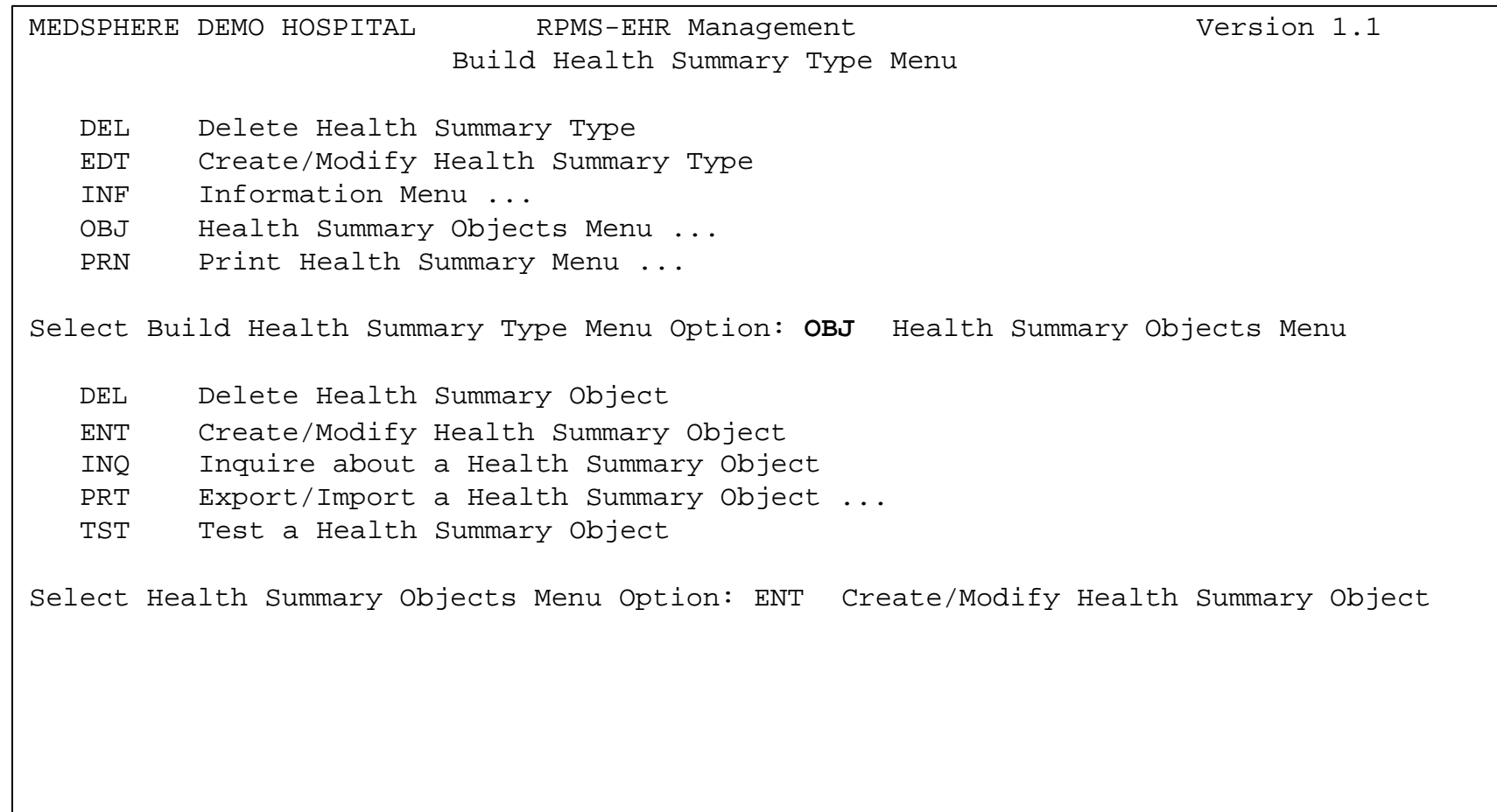

MEDSPHERE DEMO HOSPITAL RPMS-EHR Management Version 1.1 Create/Modify Health Summary Object Select HEALTH SUMMARY OBJECT: HOSPITAL STAYS

Are you adding 'HOSPITAL STAYS' as a new VA HEALTH SUMMARY OBJECTS? No//Y (Yes)

Select Health Summary Type: HOSPITAL STAYS

Hospital Stays

OK? YES//

```
Do you want to overwrite the TIME LIMITS in the Health
 Summary Type 'HOSPITAL STAYS'? N// O 
 Print standard Health Summary Header with the Object? N// O
 Partial
Header:
   Print
Report Date? N// O
   Print
Confidentiality Banner? N// O
   Print
Report Header? N// O
   Print
the standard Component Header?
Y// ES
     Use
report time/occurence limits?
N// O
Suppress Components without Data? N// O
OBJECT DESCRIPTION:
 No existing text
 Edit? NO//
     Underline Component Header? N// O
     Add a Blank Line after the Component Header? N// O
   Print the date a patient was deceased? N// O
Print a LABEL before the Health Summary Object? N// O
```
#### Method #2 (cont.) TIU/Health Summary Creation (Step 3)

TIU > HIS > TMM > DDM > DDM6

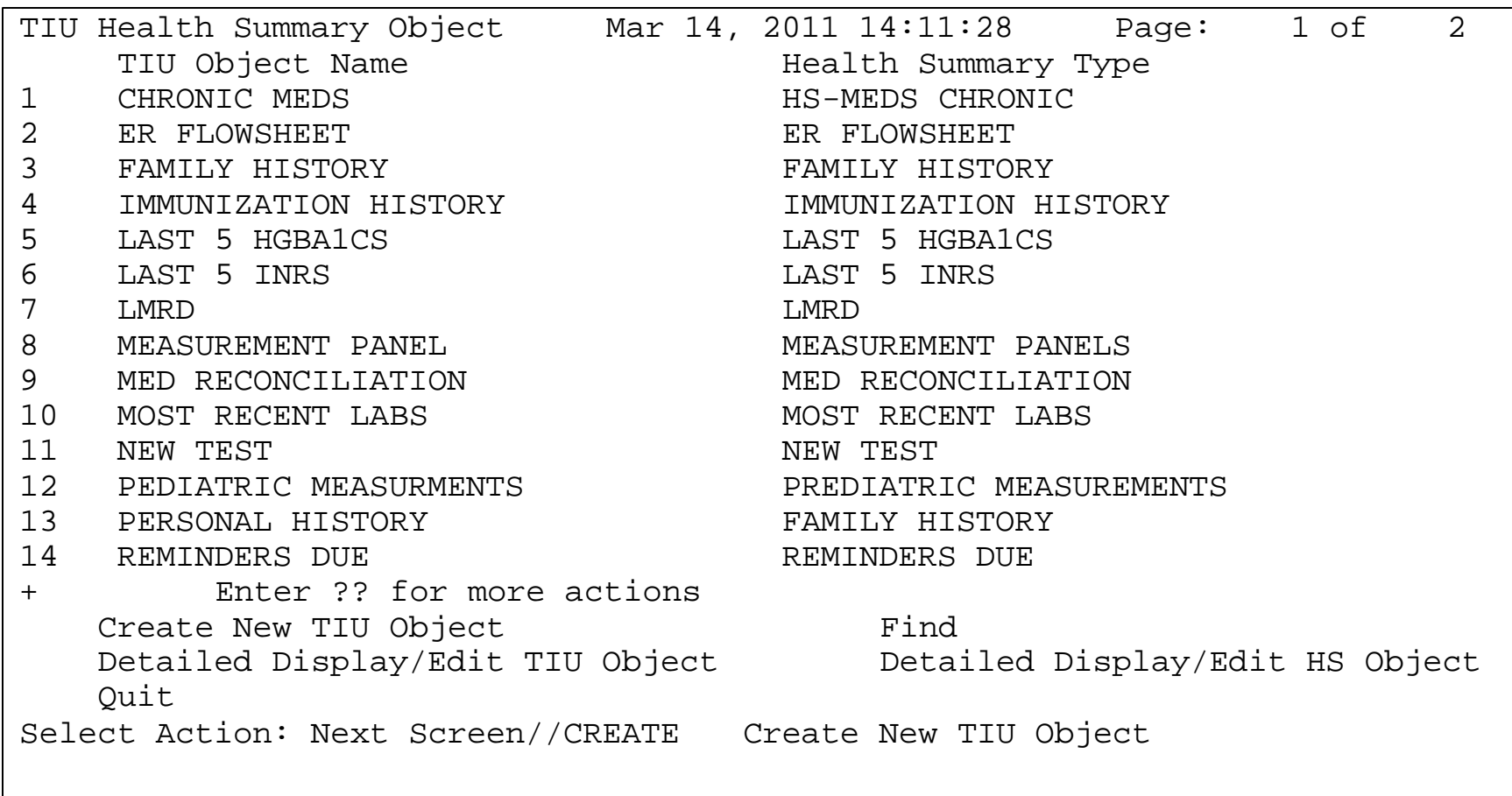

Note: When creating the TIU Health Summary Objects, normally just accept the default values at each prompt.

```
--- Create TIU/Health Summary Object --- 
Enter a New TIU OBJECT NAME: HOSPITAL STAYS 
Object Name: HOSPITAL STAYS 
Is this correct? YES// 
Use a pre-existing Health Summary Object? NO// NO 
Checking HOSPITAL STAYS (TIU) with Health Summary... 
Creating Health Summary Object 'HOSPITAL STAYS (TIU)' 
 Select Health Summary Type: HOSPITAL STAYS HOSPITAL STAYS 
 Hospital Stays 
  OK? YES// 
Do you want to overwrite the TIME LIMITS in the Health 
 Summary Type 'HOSPITAL STAYS'? N// O 
 Print standard Health Summary Header with the Object? N// O
```

```
Partial Header: 
   Print Report Date? N// O 
   Print Confidentiality Banner? N// O 
   Print Report Header? N// O 
   Print the standard Component Header? Y// ES 
     Use report time/occurence limits? N// O 
     Underline Component Header? N// O 
     Add a Blank Line after the Component Header? N// O 
   Print the date a patient was deceased? N// O 
Print a LABEL before the Health Summary Object? N// O 
 Suppress Components without Data? N// O 
OBJECT DESCRIPTION: 
 No existing text
 Edit? NO// 
Create a TIU Object named: HOSPITAL STAYS 
Ok? YES// 
TIU Object created successfully. 
Enter RETURN to continue...
```
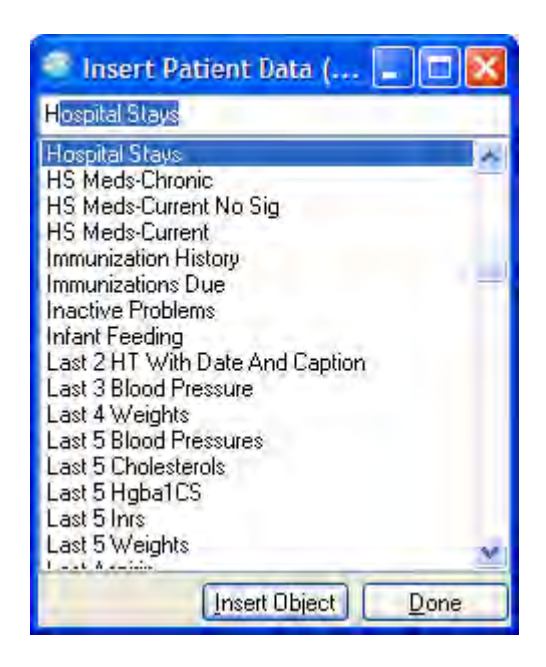

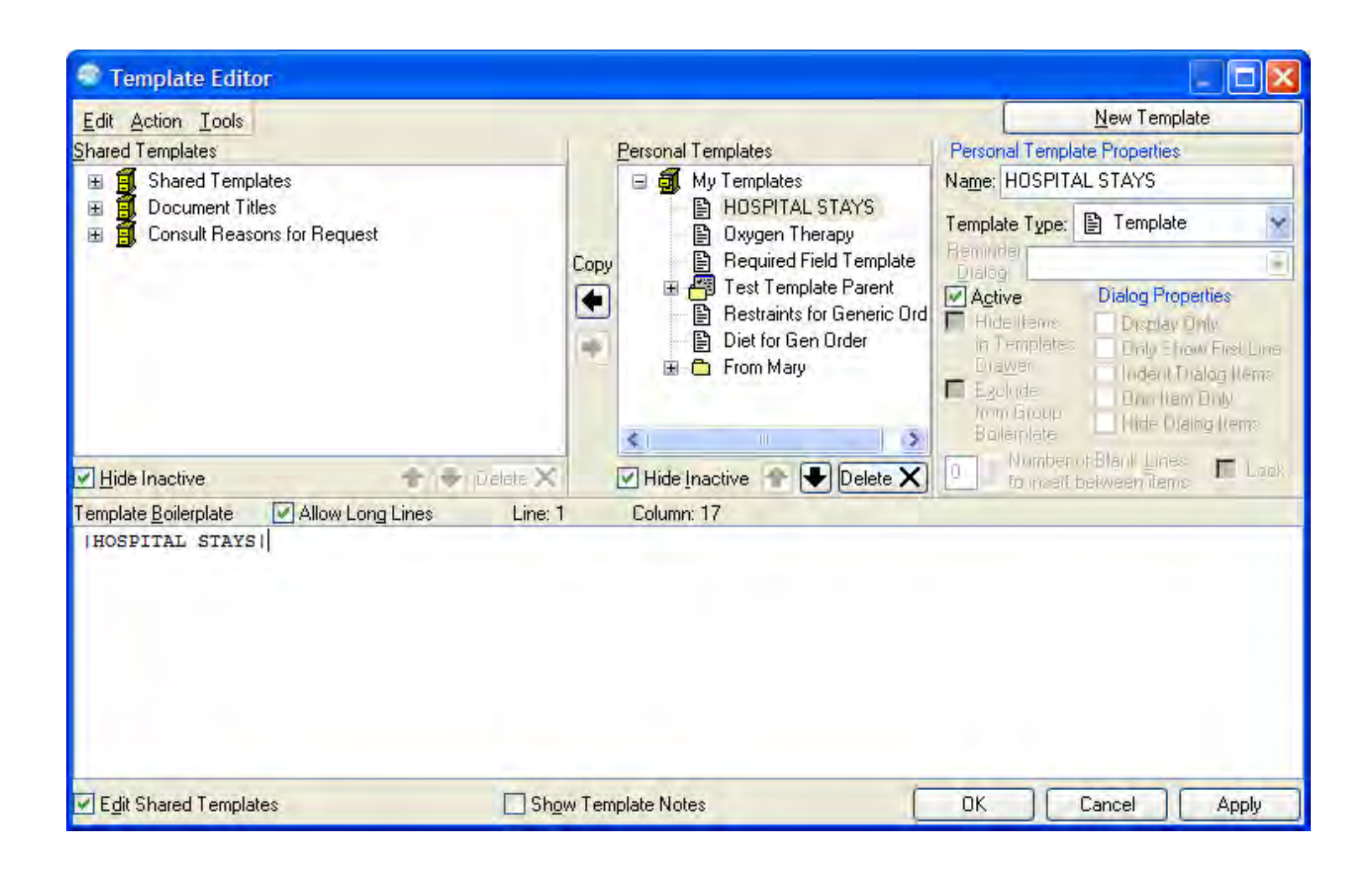

# Other Uses for Data Objects

Where can data objects be used in addition to Progress Notes?

• Quick Orders that have free text fields (e.g. Comments)

Note: With the installation of EHR 1.1 patch 11, Data Objects will now work in word processing prompts in Generic Orders!

#### Other Uses for Data Objects: Pharmacy Quick Order with Data Object

#### Place the data object in the Comments field of the Quick Order:

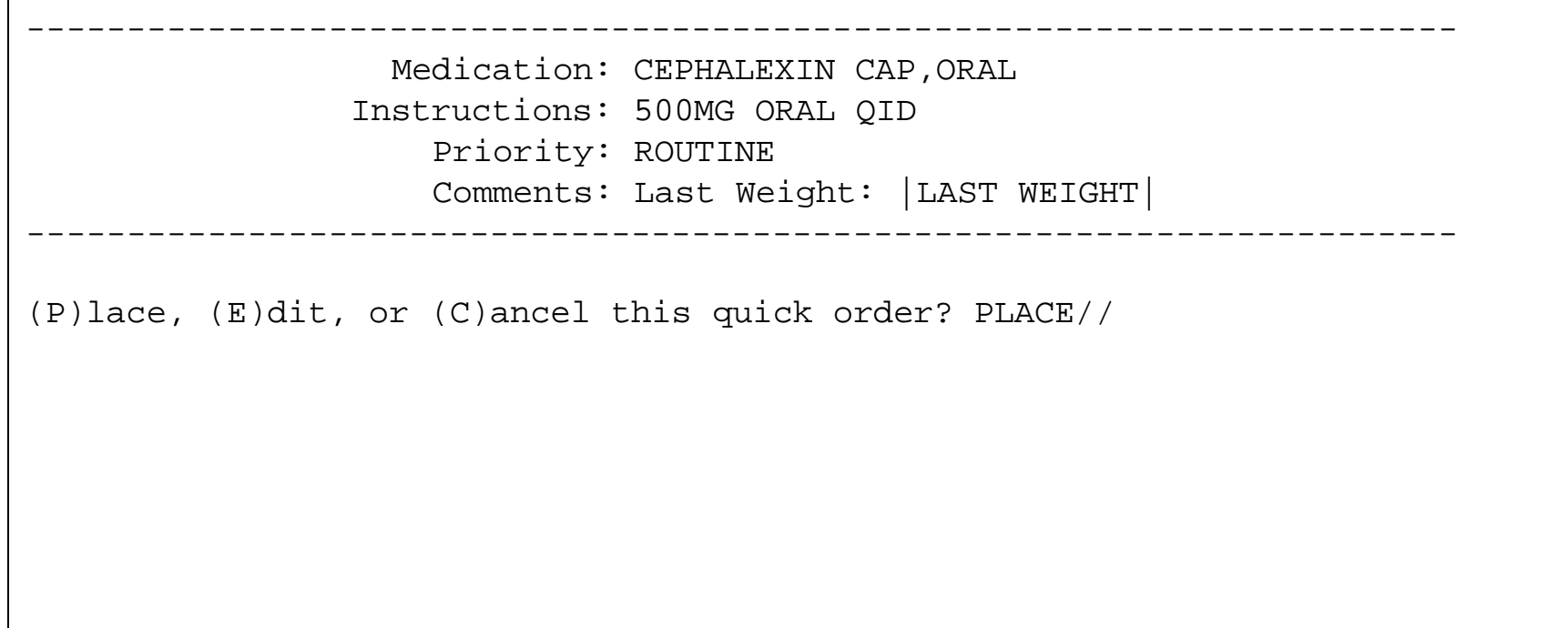

#### Pharmacy Quick Order with Data Object

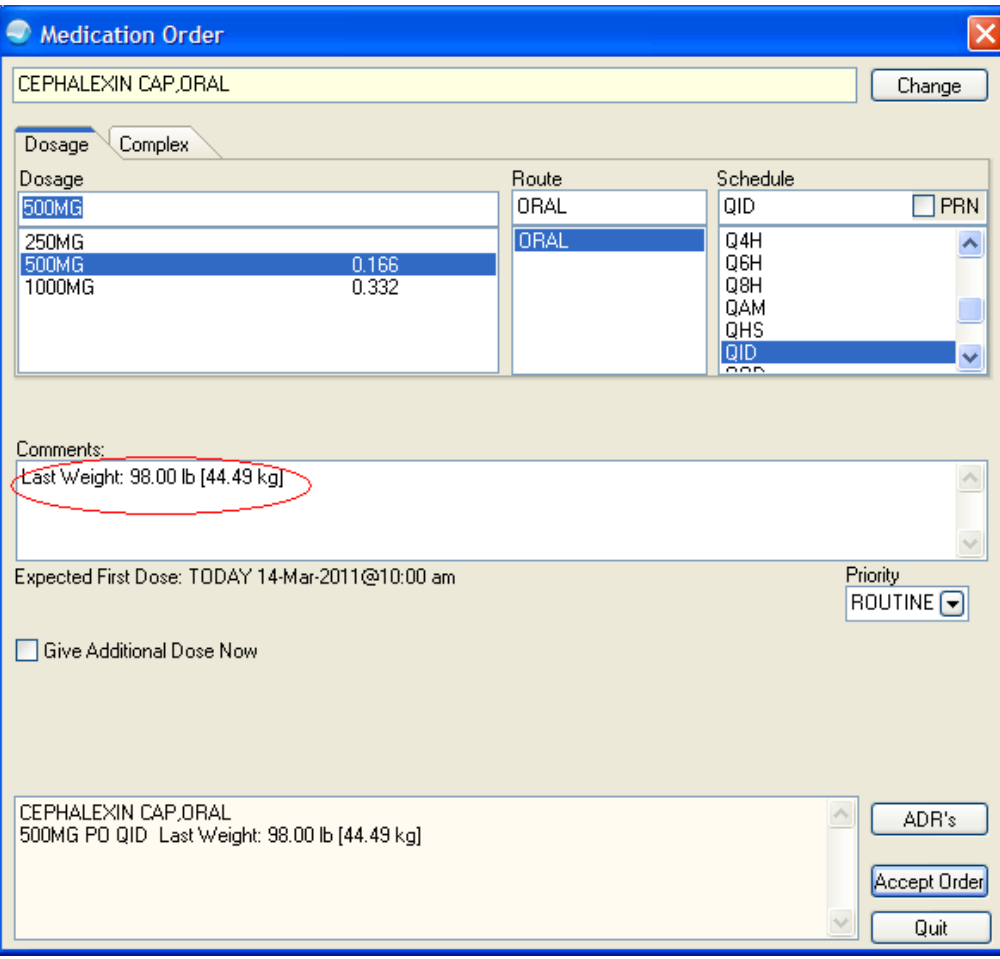

#### Pharmacy Quick Order with Data Object

Use of a data object in the Comments field of a pharmacy order may be problematic with renewals or if a site is using ePrescribing.

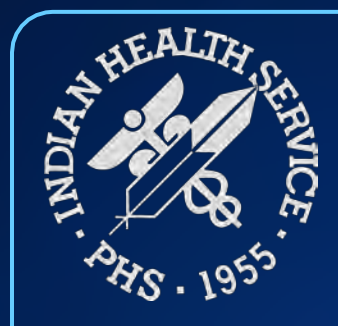

#### Questions and Discussion

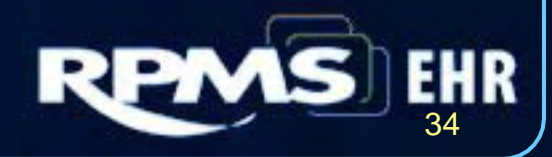

[TIU Data](#page-0-0) Objects 34